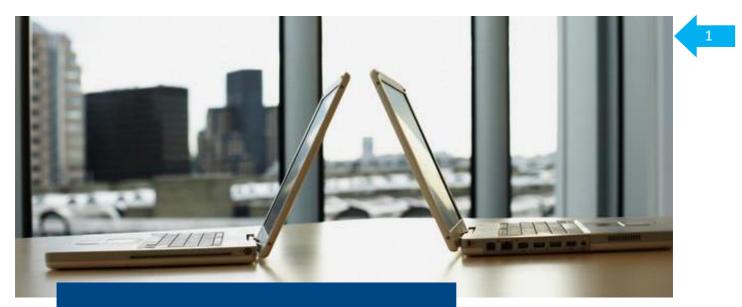

## **CitiDirect**<sup>®</sup> **Online Banking** Electronic banking system for businesses

**User Manual** 

# "Inquiries and Reports" Account History, Balance and Statement View

Customer Service Department CitiDirect Helpdesk Tel.: 0 801-343-978, +48 (22) 690-15-21 Monday to Friday, 8:00 a.m. – 5:00 p.m. helpdesk.ebs@citi.com

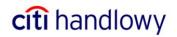

### Contents

| 1. | INTRODUCTION                                               | 3 |
|----|------------------------------------------------------------|---|
| 2. | INQUIRIES                                                  | 4 |
| 3. | REPORTS                                                    | 5 |
|    | Editing Report Criteria<br>Description of Selected Reports |   |

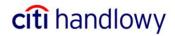

### 1. Introduction

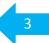

**Inquiries** and **Reports** enable the user to view the account history, balances and operations recorded in an account.

Inquiries are used for the fast view of current operations.

**Reports** enable the user to generate advanced statements and save them as PDF or spreadsheet files.

| citi                                  | CitiDirect <sup>®</sup> Onlir | ne Banking                    |                                                                        |        |         |         |               |       |          |  |  |  |
|---------------------------------------|-------------------------------|-------------------------------|------------------------------------------------------------------------|--------|---------|---------|---------------|-------|----------|--|--|--|
| Inbox Transaction Summary Inquiry     |                               |                               |                                                                        |        |         |         |               |       |          |  |  |  |
| Payments                              | Criteria Summary Details      |                               |                                                                        |        |         |         |               |       |          |  |  |  |
| Payments Services                     |                               |                               |                                                                        |        |         |         |               |       |          |  |  |  |
| Administrative Messa                  | (1) Acc                       | count Number                  | By Order Of/Benefici                                                   | iary   | Stateme | nt Date |               | Trans | action C |  |  |  |
| Purchase FX for Paym                  |                               |                               |                                                                        |        |         |         |               |       |          |  |  |  |
| Import Transactions                   |                               |                               |                                                                        |        |         |         |               |       |          |  |  |  |
| - Export Data                         |                               |                               |                                                                        |        |         |         |               |       |          |  |  |  |
| Receivables Collectio                 |                               |                               |                                                                        |        |         |         |               |       |          |  |  |  |
| Trade Services                        |                               |                               |                                                                        |        |         |         |               |       |          |  |  |  |
| <ul> <li>Favorite Reports</li> </ul>  |                               |                               |                                                                        |        |         |         |               |       |          |  |  |  |
| <ul> <li>All Reports</li> </ul>       |                               |                               |                                                                        |        |         |         |               |       |          |  |  |  |
| • Inquiries                           |                               |                               |                                                                        |        |         |         |               |       |          |  |  |  |
| <ul> <li>Maintenance</li> </ul>       |                               |                               |                                                                        |        |         |         |               |       |          |  |  |  |
| <ul> <li>Access Management</li> </ul> |                               |                               |                                                                        |        |         |         |               |       |          |  |  |  |
| Activation                            |                               |                               |                                                                        |        |         |         |               |       |          |  |  |  |
|                                       |                               |                               |                                                                        |        |         |         |               |       |          |  |  |  |
|                                       |                               |                               |                                                                        |        |         |         |               |       |          |  |  |  |
|                                       |                               |                               |                                                                        |        |         |         |               |       |          |  |  |  |
|                                       |                               |                               |                                                                        |        |         |         |               |       |          |  |  |  |
|                                       | •                             |                               |                                                                        |        |         |         | _             |       | •        |  |  |  |
|                                       | << Row 0 of 0 >>              | Right Click on column         | Click on column titles to customize (1)/(2) sorted columns Totals More |        |         |         |               |       | More     |  |  |  |
|                                       |                               | Required Field ** At least on | e required field                                                       | lpdate | Print   | Go to   | <b>D</b> -1-4 | Split | T-4-1-   |  |  |  |
| Close Preferences ?                   | 🖆 🐯 Ri                        | un Date/Time:                 |                                                                        | Screen | Details | Details | Print         | View  | Totals   |  |  |  |
|                                       | Figure 1. Main Menu.          |                               |                                                                        |        |         |         |               |       |          |  |  |  |

Access to Inquiries & Reports depends on the user's entitlements.

A person who has access to Inquiries but not to Reports may request the Bank to activate the latter by telephone.

Inquiries and Reports may be generated for the current month and 3 months backwards!

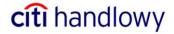

### 2. Inquiries

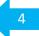

The following inquiries may be executed in the system:

- **Balance Summary Inquiry** it shows the list of opening and closing balances of selected accounts in a determined period.
- **Transaction Summary Inquiry** it shows the list of accounting operations on selected accounts in a determined period.
- Account Statement Summary it shows the list of accounting operations on selected accounts and their opening and closing balances in a determined period.

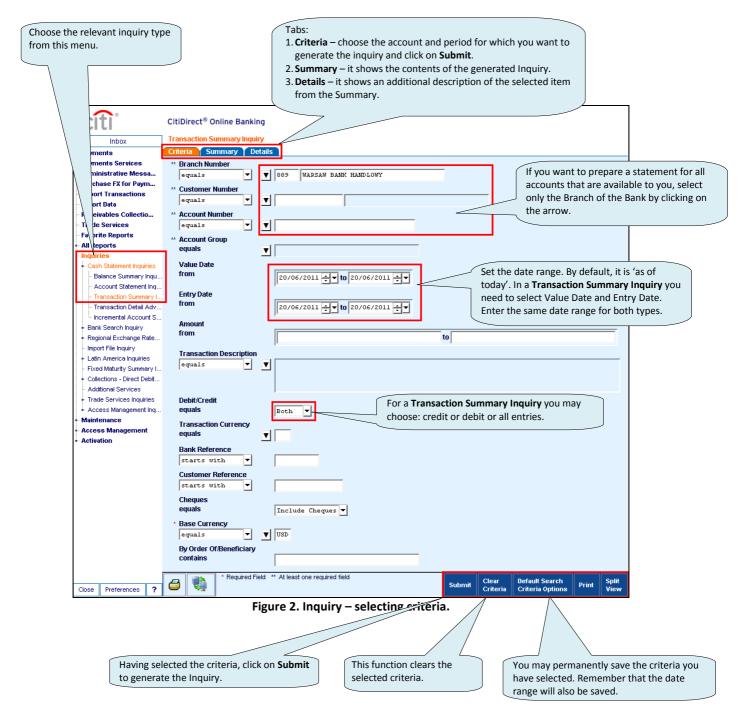

#### An Inquiry may be generated for the current month and up to 3 months backwards!

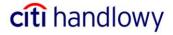

5

citi handlowy

There are 3 main groups of reports:

- 1. Cash Balances Reports
- 2. Cash Account Statements Reports
- 3. Cash Transaction Initiation Reports

Balance Reports and Account Statements Reports are summaries of accounting operations on accounts and may be produced for the current month and up to 3 months backwards.

Transaction Initiation Reports enable the user to generate summaries containing payments or preformats saved in the system and may cover up to 18 months for the payments archive and indefinitely for preformats.

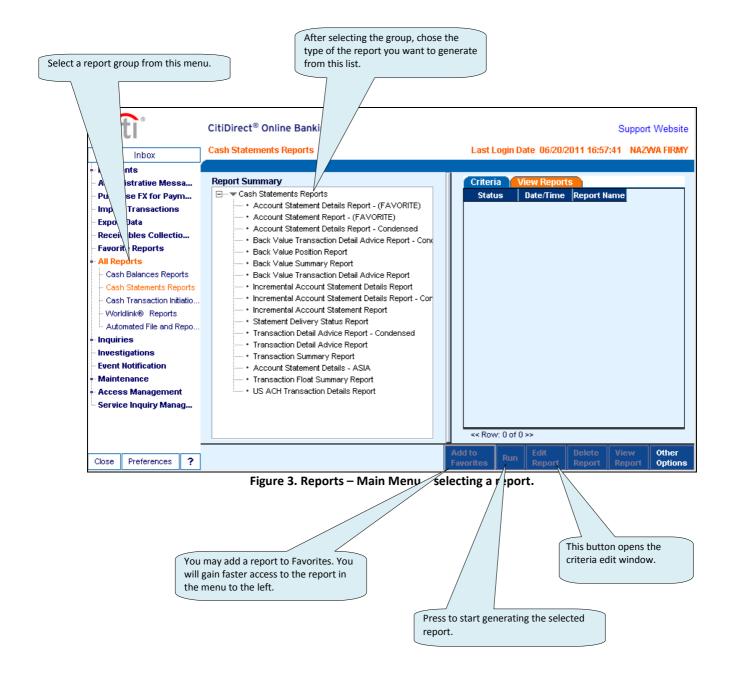

#### **Editing Report Criteria**

Select a report and click on Edit Report (see the previous page)

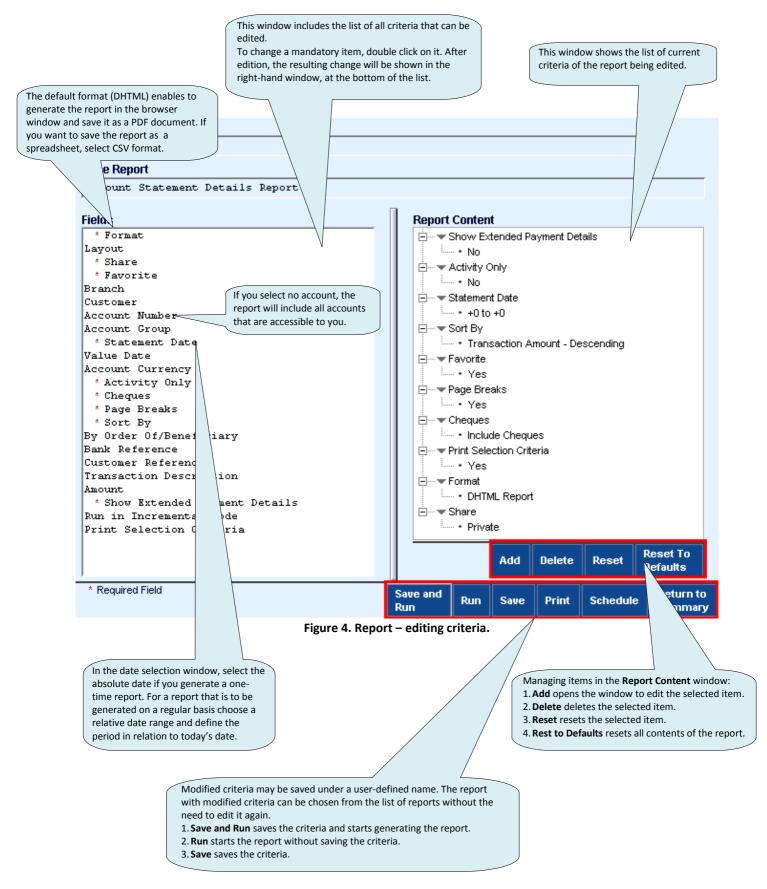

citi handlowy

6

#### **Description of Selected Reports**

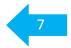

1. Balance Report – list of opening and closing balances.

2. Account Statement Report – list of opening and closing balances and accounting operations for each day in the selected period. Each accounting entry is briefly described and contains one line in the statement.

3. Account Statement Details Report includes the same data as the account statement, but each accounting entry is described, including all available information. This report contains 3 items per page.

- 4. Transaction Report list of accounting entries.
- 5. Transaction Initiation Report list of payment instructions created in the system.

6. **Transaction Initiation Details Report** – list of payment instructions created in the system. Each item is described in detail and the report contains 3 items per page.

7. Template Details Report – summary based on the list of recipients added to the preformat base.

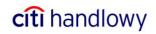

www.citihandlowy.pl Bank Handlowy w Warszawie S.A.

Citi Handlowy and CitiDirect are registered trademarks of companies in the Citigroup Inc. Group.

This advertising material is for information purposes only and does not constitute an offer in the meaning of Art. 66 of the Civil Code.

Bank Handlowy w Warszawie S.A. with registered office in Warsaw, 16 Senatorska Street, 00-923 Warsaw, registered by District Court for the Capital City of Warsaw 12th Commercial Division of the National Court Register under KRS No. 000 000 1538; NIP 526-030-02-91; fully paid-up capital of the company amounts to 522,638,400 zlotys.

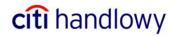